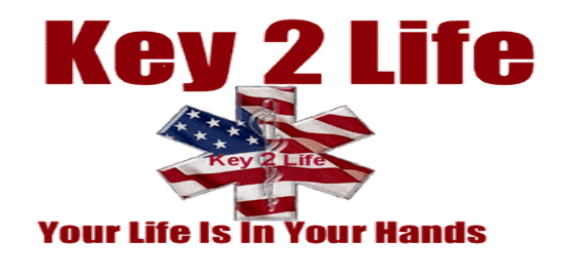

**So** your Medi-Chip won't "auto boot or auto run", well we can blame Microsoft for taking that out of all their latest programs. XP, Vista, Windows 7 & Windows 8 fall victim to that removal. So what do you do??? Ok that is simple, See this Icon on the bottom left of your computer

Screen? Click on it one time, now  $\sqrt{N_{\text{Adode Acrobet } I/0 \text{ Professor} }}$ one time too and a window will  $\overline{\mathbf{Q}}_{\text{Speed DVR}}$  exactle and show you all your drive you will see a yellow folder marked  $\|$  VC Adobe Visual Communicator 3  $\|$  Pictures  $\|$  EMRJ1, click on it and another EMEJ1 with a black arrow or it Madobe Designer 7.0 and a computer of might say EMRJ1.exe (if you use XP).

**Once** that is done, a new window  $\frac{1}{\sqrt{2}$  Microsoft Office PowerPoint 2007  $\cdot$  Help and Support will open and look like this.

**Click** on the blue rectangle and **Keyl**, **Example 19** the click on agree and continue on the hold harmless page. From there you will be taken to the sign in page where you can begin to enter your vour name, reg. # and user name and password.

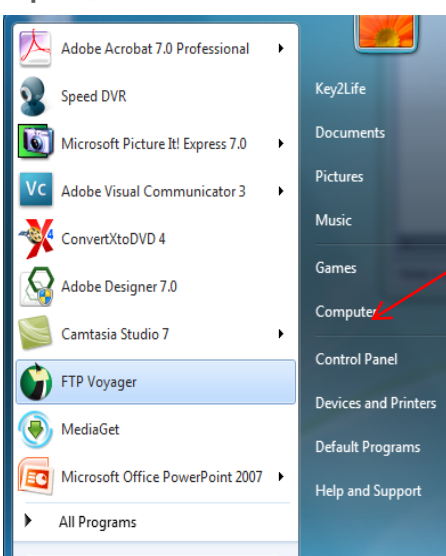

letters. **Click** on the one that says **For Microsoft Picture lt**! Express 7.0 **Pocuments** "removable disc. When that opens window will open and show you 2  $\frac{1}{2}$   $\frac{1}{2}$ 

**Now** it will take about  $30^{\frac{1000}{100}}$  seconds  $\bullet$   $\bullet$  FTP Voyager is searching for any viruses that  $\bigcirc$  MediaGet  $\bigcirc$  MediaGet  $\bigcirc$  and the might be hidden in your computer.

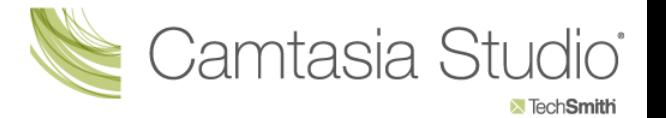

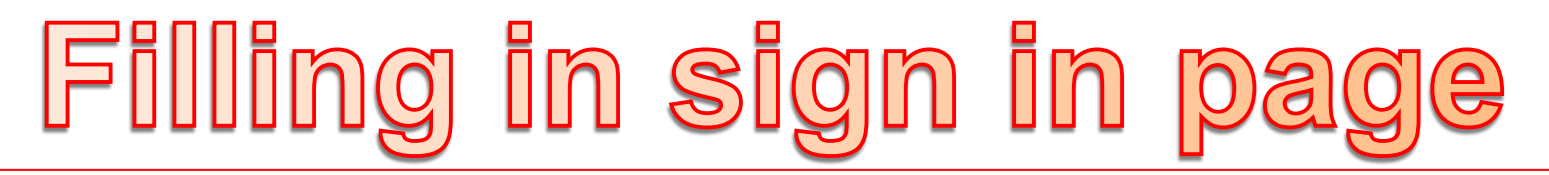

This page needs little explanation , fill in your first and last name, the Registration number (found in one of the 4 folders on the chip when you open the yellow folder, and then select a user name and password. Please enter them in all lower case and then click on go. A window will pop up saying we will now take to the entrance page.

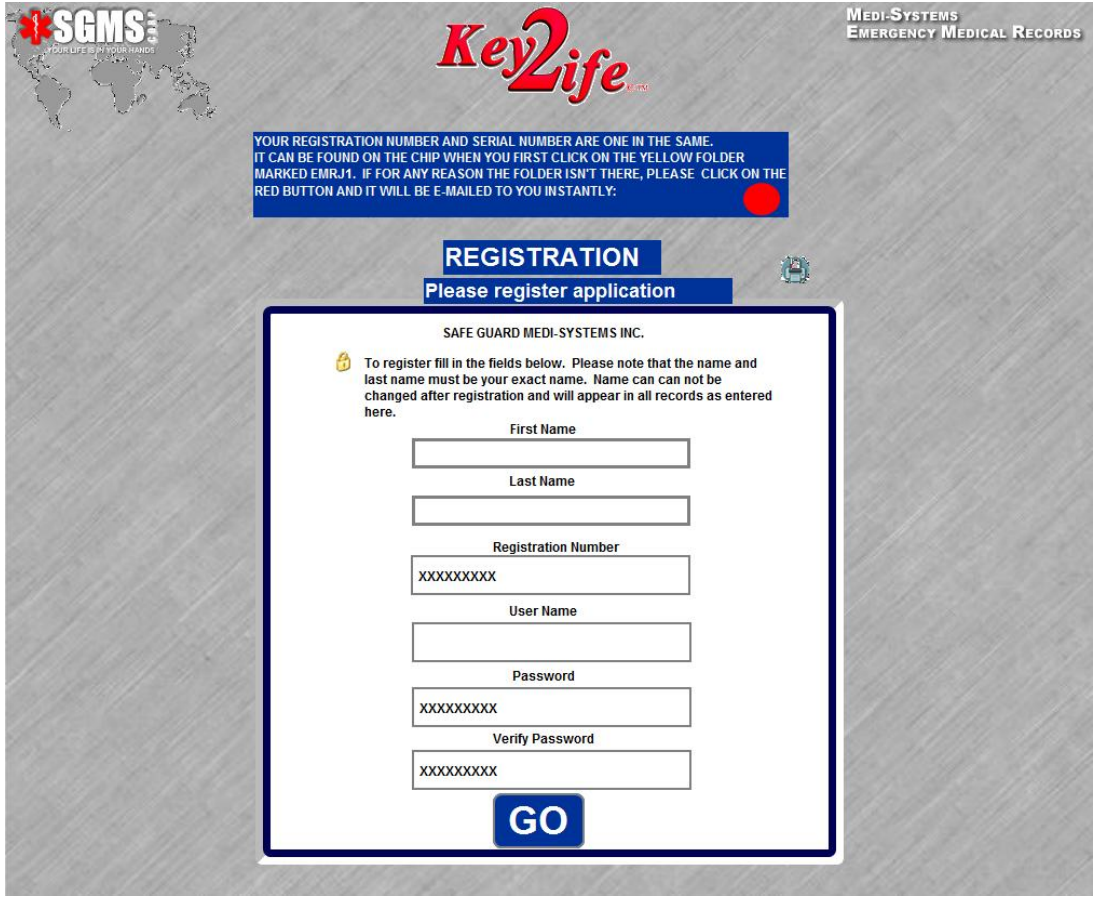

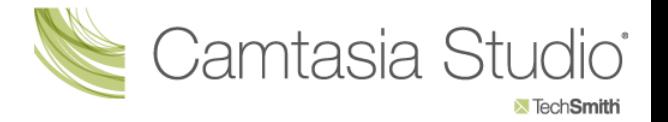

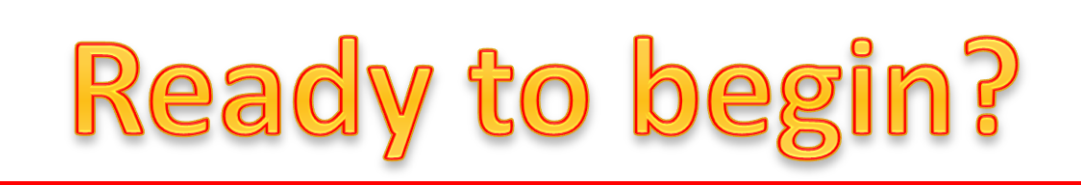

This page looks familiar right? Well now you can click on the **GREEN** rectangle where another window will open and ask you to insert your user name and password (see next screen) and remember to enter it exactly as you typed it in the registration page, all lower case. (Note: please write down your user name and password for if you forget it we can not help you recover it because it is know to only you and you alone.

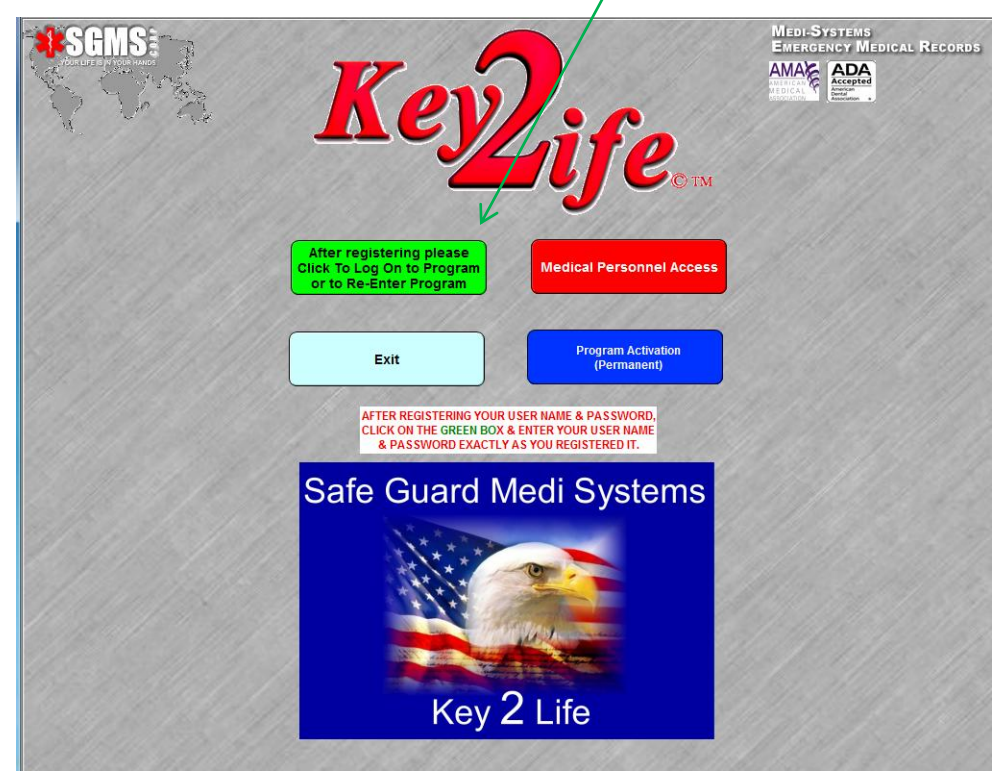

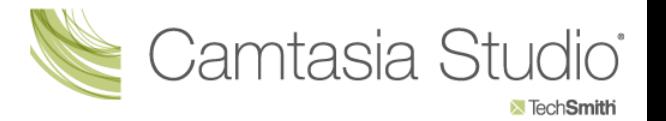

## Almost There...

After clicking the green box, insert your user name and password that you registered in lower case in the boxes below and the program will open (next page).

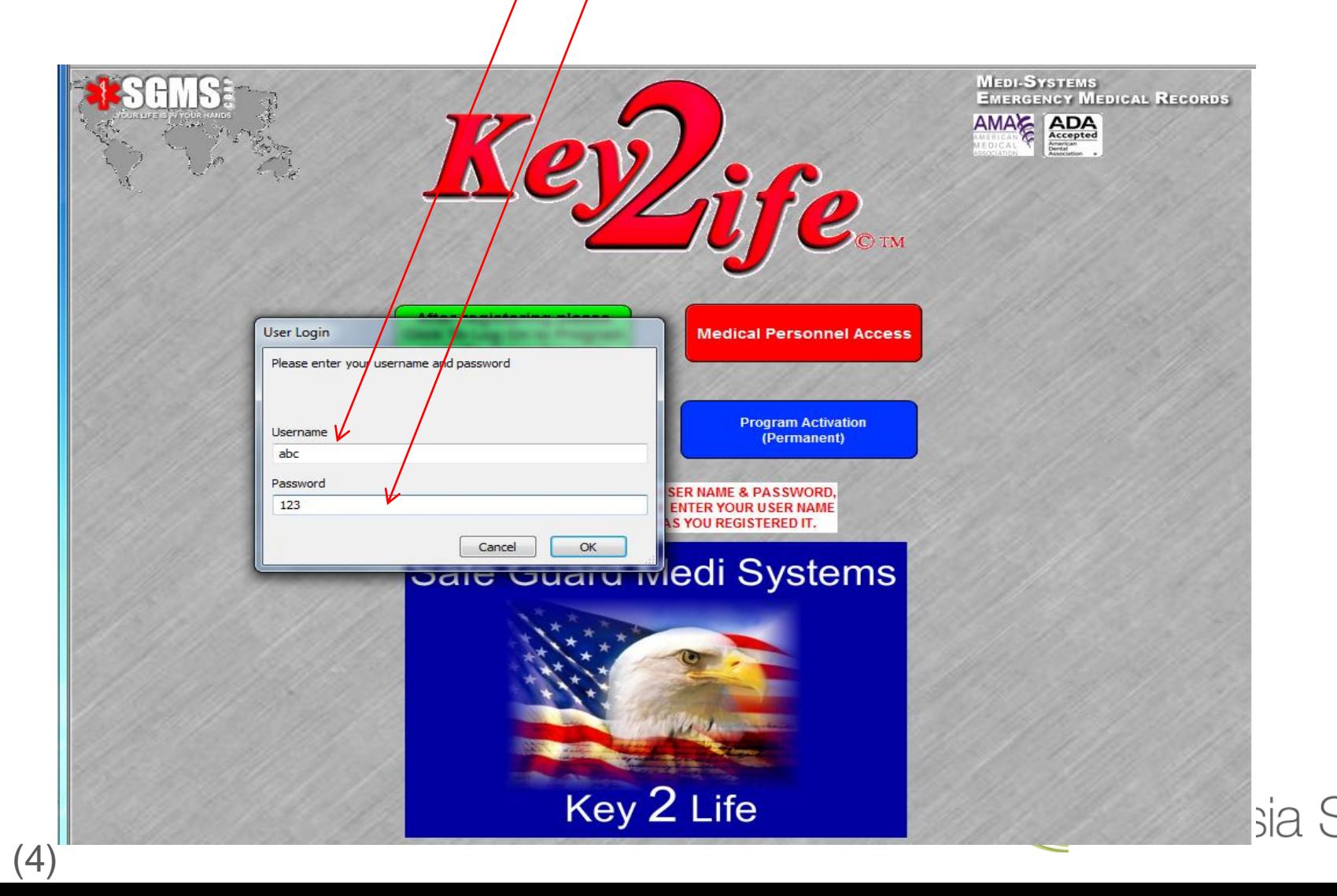

**X** Tech**Smith** 

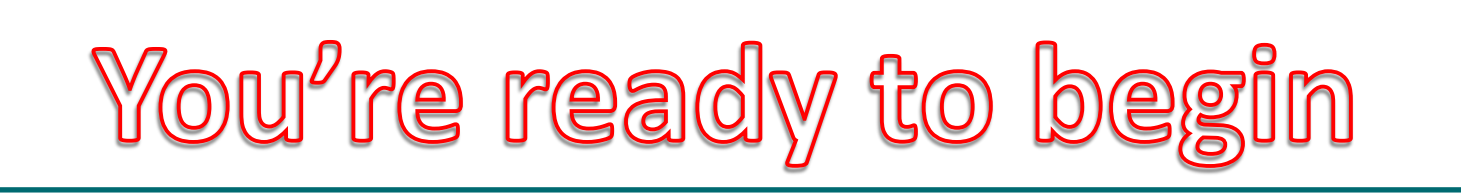

Now your first and last name should appear on the first 3 lines and you can begin to fill in the information asked for in the program. By clicking on the various tabs it will instruct you what to fill in.. Thank you for your

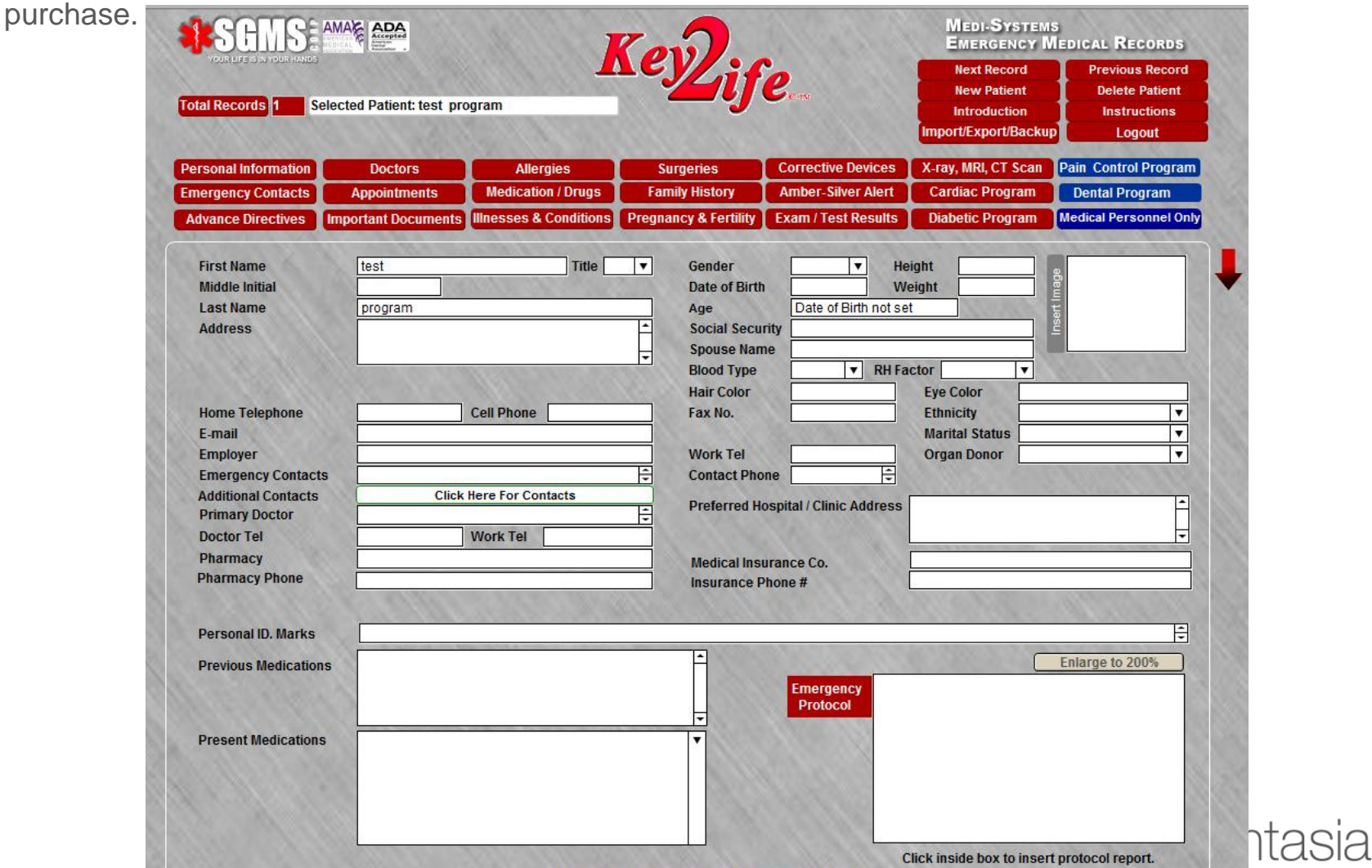

**X** TechSmith